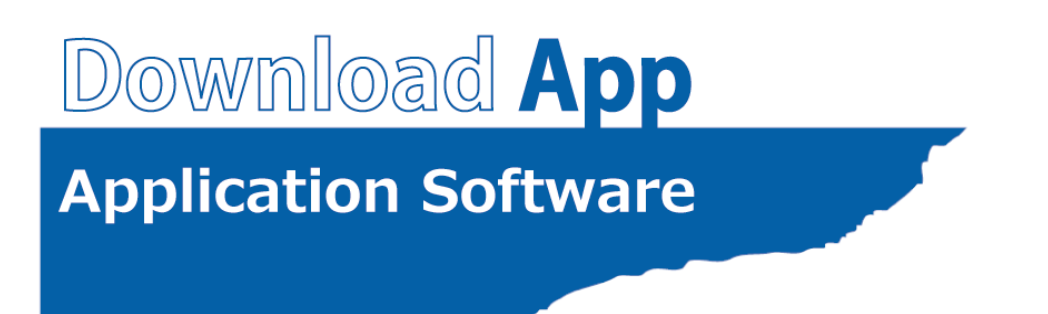

## **USER' S MANUAL**

MANUAL No. APS(DownloadApp)-UM-151

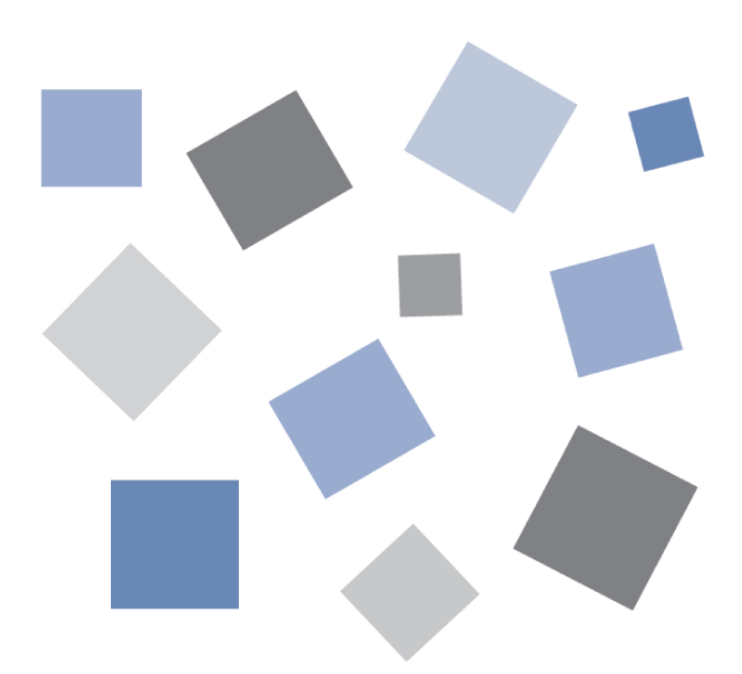

# **GRAPHTEC**

### Contents

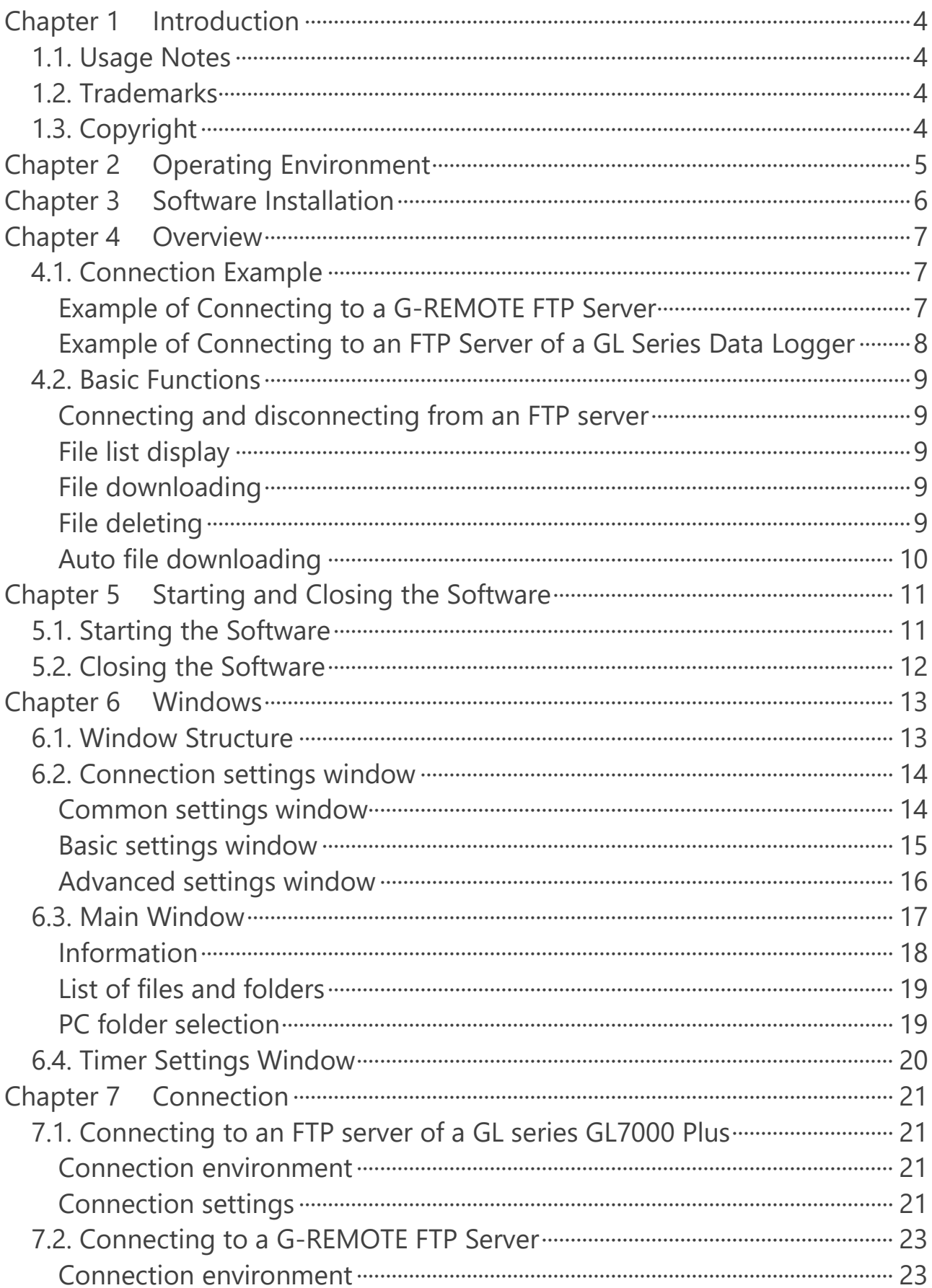

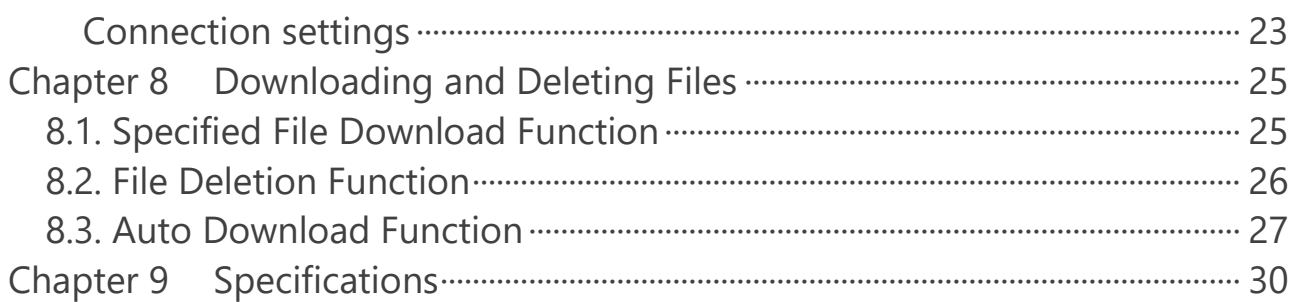

## <span id="page-3-0"></span>Chapter 1 Introduction

Thank you for using this software.

This software is a Windows desktop application that connects to a G-REMOTE cloud service FTP server or an FTP server of a GL series data logger and downloads log files and the like.

#### <span id="page-3-1"></span>1.1. Usage Notes

- 1. Copying or transferring any or all of the contents of this document is prohibited.
- 2. The contents of this manual and the specification of the product are subject to change without notice.
- 3. Every effort has been made to ensure the quality and reliability of this document and product, but should you find unclear points or errors, please contact Graphtec.
- 4. Graphtec will not be held responsible for the effects caused as a result of using this document or product, regardless of the statement 3.
- 5. The performance of this product may not be satisfied depending on the operating environment. If this occurs, review your operating environment.

#### <span id="page-3-2"></span>1.2. Trademarks

- Microsoft and Windows are registered trademarks or trademarks of Microsoft Corporation in the United States and/or other countries.
- ⚫ .NET Framework is a registered trademark or trademark of Microsoft Corporation in the United States and/or other countries.
- ⚫ Other company names, logos, product names, and the like are trademarks or registered trademarks of their respective companies.

### <span id="page-3-3"></span>1.3. Copyright

Graphtec Corporation owns the entire copyright to this instruction manual.

## <span id="page-4-0"></span>Chapter 2 Operating Environment

#### The following table shows the PC requirements.

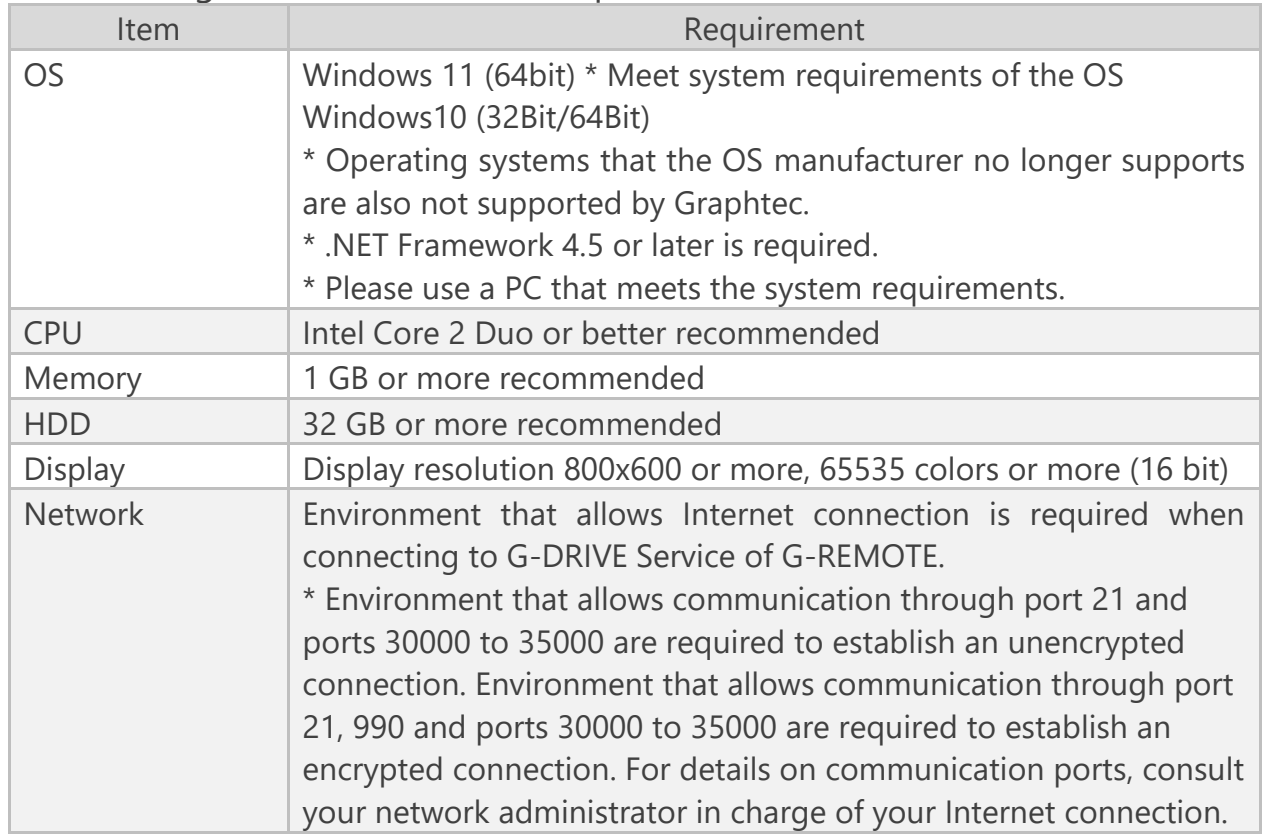

\* Check

• Running multiple instances of this software may require an operating environment that is better than the recommended environment.

•GRM-ONE\_BASIC changed its service name to G-REMOTE in February 2024, and GRM-ONE\_BASIC's FTP service is still available as G-DRIVE.

## <span id="page-5-0"></span>Chapter 3 Software Installation

This software can be downloaded from our website.

Download "DownloadApp" of the applicable measuring instrument product at the following URL.

<https://www.graphteccorp.com/support/software/logger/>

Decompress the downloaded file, run it, and follow the install instructions to install the software.

#### \* Check

•When this software is installed on the PC in which the Microsoft .NET Framework 4.5 is not installed, the online installer of .NET Framework 4.5 starts when the installer starts. Follow the installer's instructions to install.

When not connected to the network, execute dotnetfx45 full x86 x64.exe in the copied folder to install.

## <span id="page-6-0"></span>Chapter 4 Overview

This software can be used to connect to a G-REMOTE FTP server or an FTP server of a GL series data logger and download the files on the FTP server through an Internet or LAN connection.

#### <span id="page-6-1"></span>4.1. Connection Example

#### <span id="page-6-2"></span>Example of Connecting to a G-REMOTE FTP Server

On a GL series data logger equipped with a wired or wireless LAN interface that can connect to the Internet, data is automatically uploaded to a G-REMOTE FTP server using the FTP backup function. This software can be used to connect to the FTP server and download the uploaded log files.

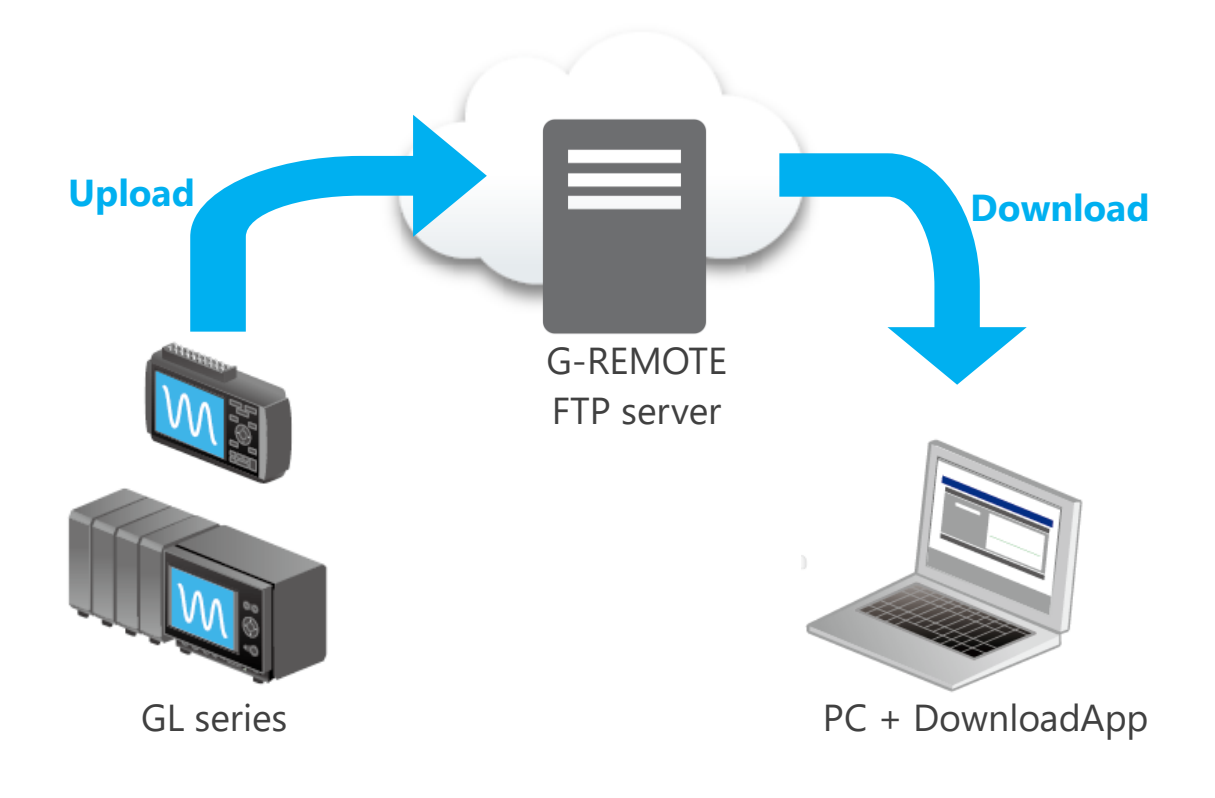

### <span id="page-7-0"></span>Example of Connecting to an FTP Server of a GL Series Data Logger

This software is connected to an FTP server of a GL series data logger equipped with a wired or wireless LAN interface, and log files are downloaded.

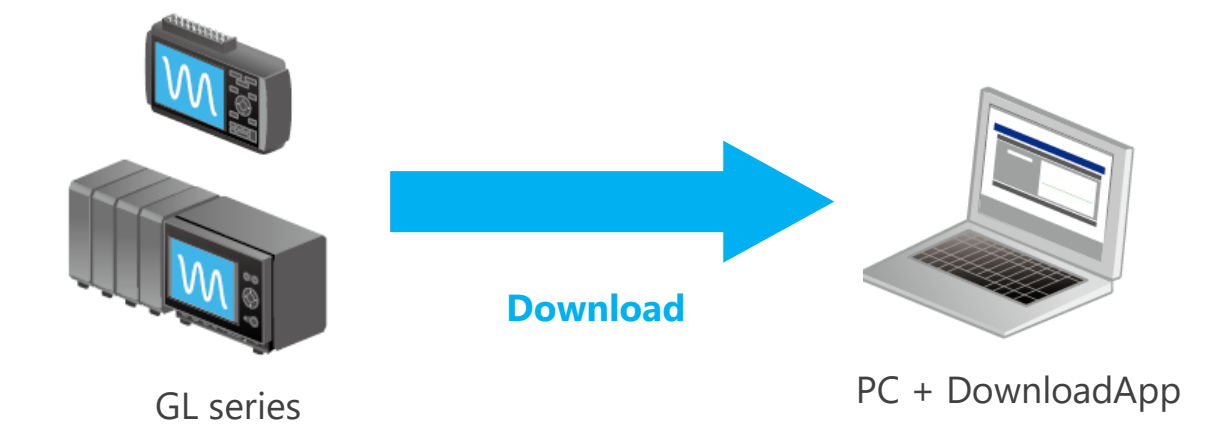

#### <span id="page-8-0"></span>4.2. Basic Functions

The basic functions are described below.

#### <span id="page-8-1"></span>Connecting and disconnecting from an FTP server

This software can connect and disconnect from a compatible FTP server, such as a G-REMOTE FTP server or an FTP server of a GL series data logger. In addition, the software supports encrypted connection (explicit encryption) for safe communication.

#### <span id="page-8-2"></span>File list display

Files and folders in the connected FTP server are listed.

\* Notes Using full-width characters may cause text garbling. When connecting to a GL series data logger, use the "Shift JIS" setting.

#### <span id="page-8-3"></span>File downloading

Files and folders shown in the file list can be downloaded to a local PC folder. All uploaded files can be downloaded, regardless of their type.

#### <span id="page-8-4"></span>File deleting

Files or folders shown in the file list can be deleted from the FTP server.

\* Check

• You cannot delete files if you log into the FTP server using anonymous.

• Be careful when deleting files.

### <span id="page-9-0"></span>Auto file downloading

Files or folders can be downloaded automatically at specified times. In addition, it is also possible to automatically delete the original files on the FTP server side after downloading.

<sup>\*</sup> Check

<sup>•</sup> Downloading may not work properly if auto downloading is performed on a folder containing files in the middle of logging on the GL series.

<sup>•</sup> If the download destination already has a file with the same name, downloading is not performed. But, the original file will be deleted.

## <span id="page-10-0"></span>Chapter 5 Starting and Closing the Software

#### <span id="page-10-1"></span>5.1. Starting the Software

After installing the software, from the Windows taskbar, select the Start button, Graphtec, DownloadApp, and then DownloadApp to start the software.

When you start the software for the first time, a language selection window opens.

Select the language of your choice.

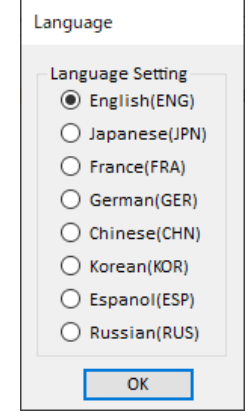

### <span id="page-11-0"></span>5.2. Closing the Software

To close the software, click Close in the lower right of the main window.

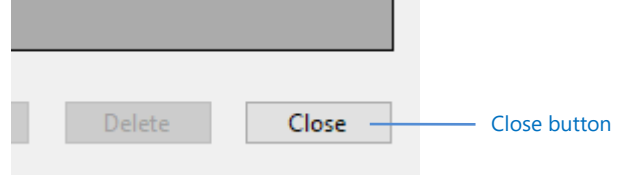

\* Check

• Settings that were entered last are saved when you close a software. The settings are not saved if you close the software in a different manner (e.g., forced termination).

• When you close the software, the auto download function in progress will also be closed.

## <span id="page-12-0"></span>Chapter 6 Windows

### <span id="page-12-1"></span>6.1. Window Structure

The window structure of this software is shown below.

- ⚫ Main window
- ⚫ Connection settings window
- Timer settings window

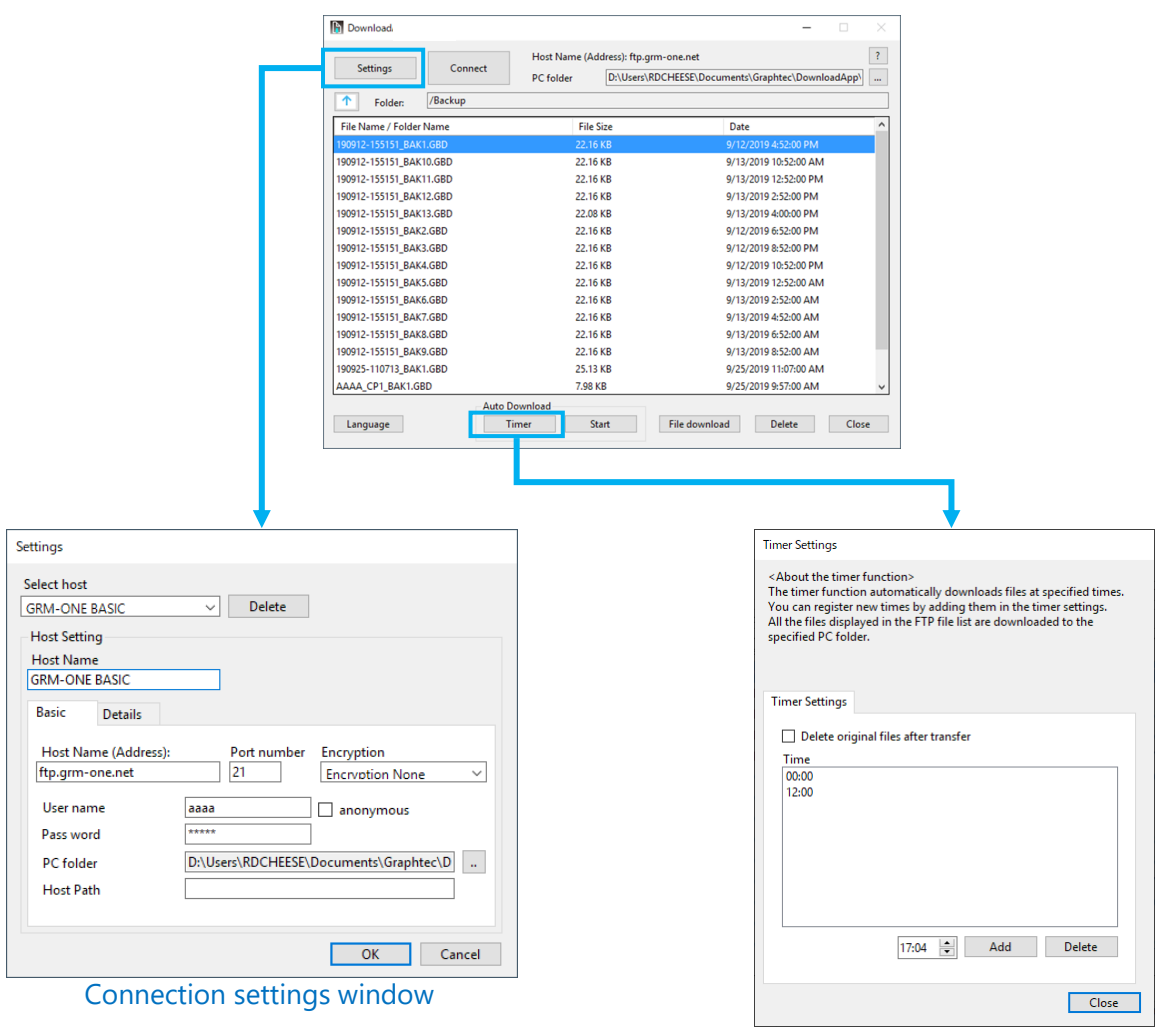

Main window

Timer settings window

### <span id="page-13-0"></span>6.2. Connection settings window

<span id="page-13-1"></span>This window is used to specify settings for connecting to an FTP server. Common settings window

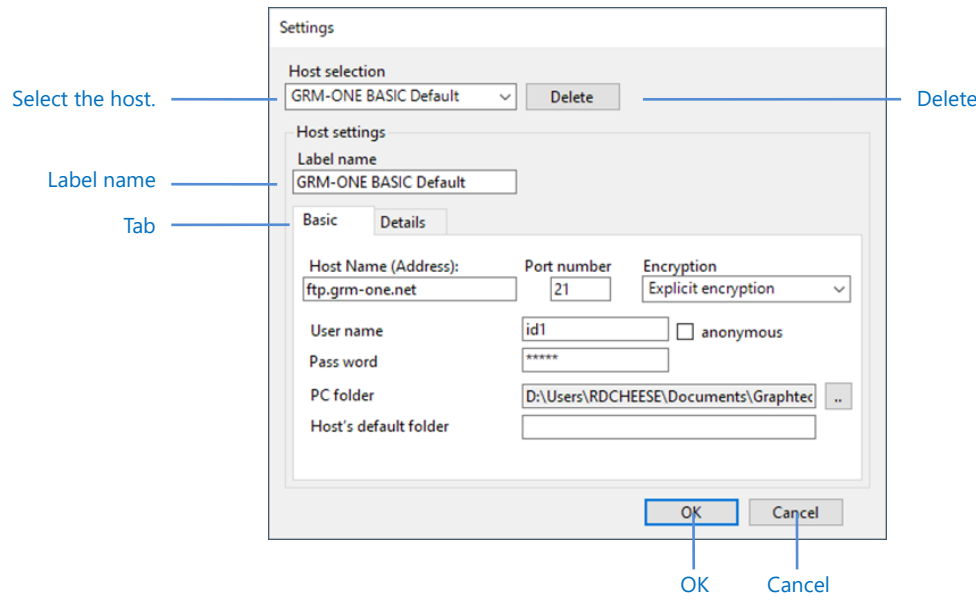

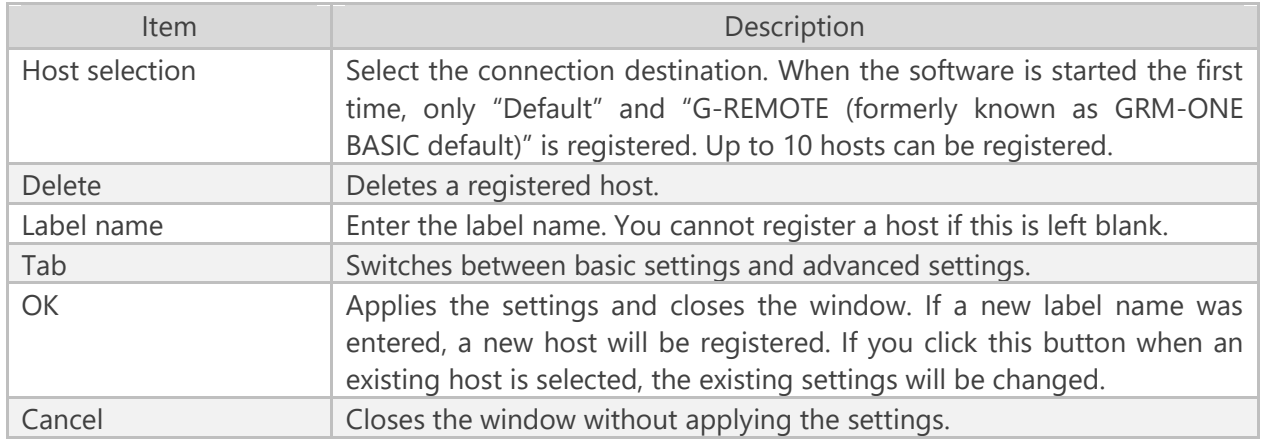

### <span id="page-14-0"></span>Basic settings window

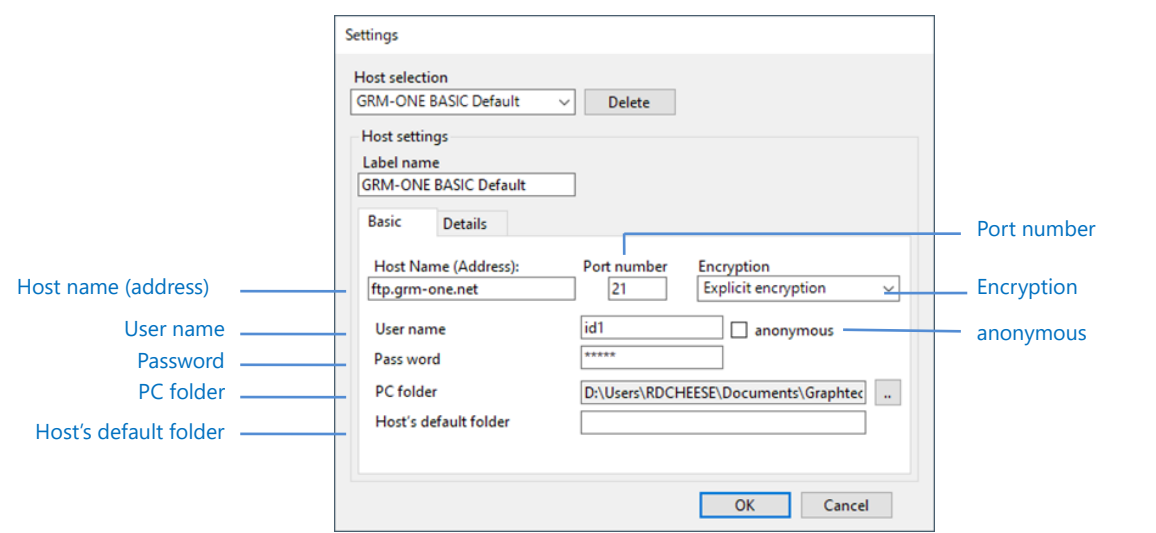

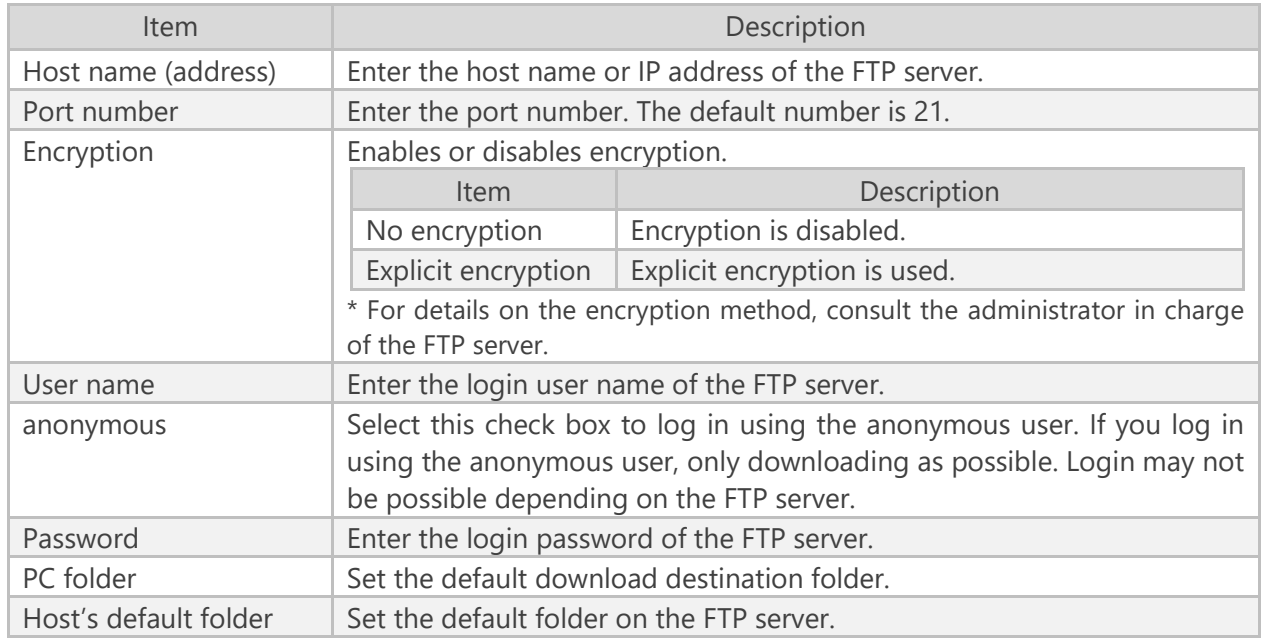

### <span id="page-15-0"></span>Advanced settings window

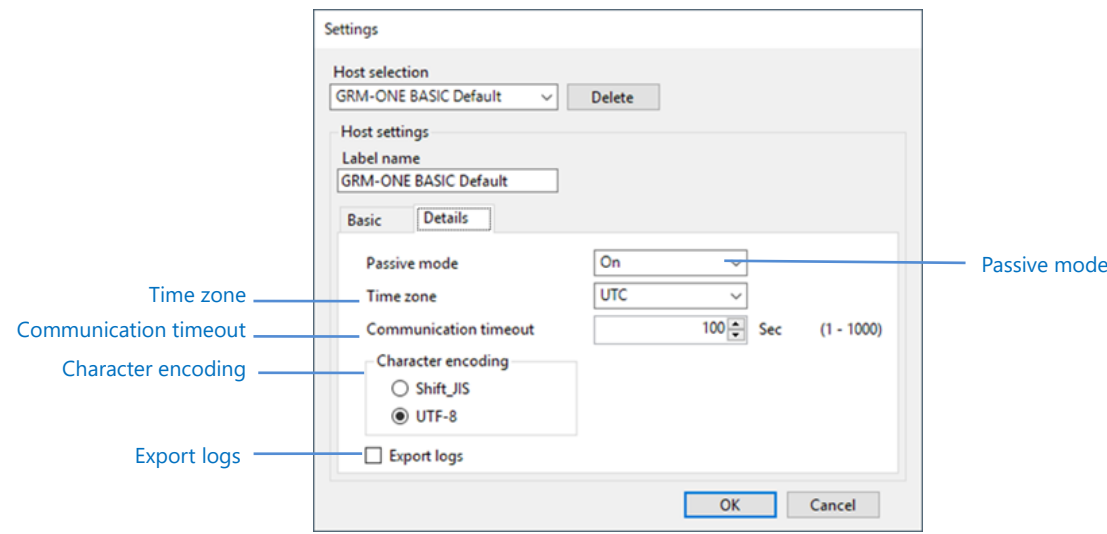

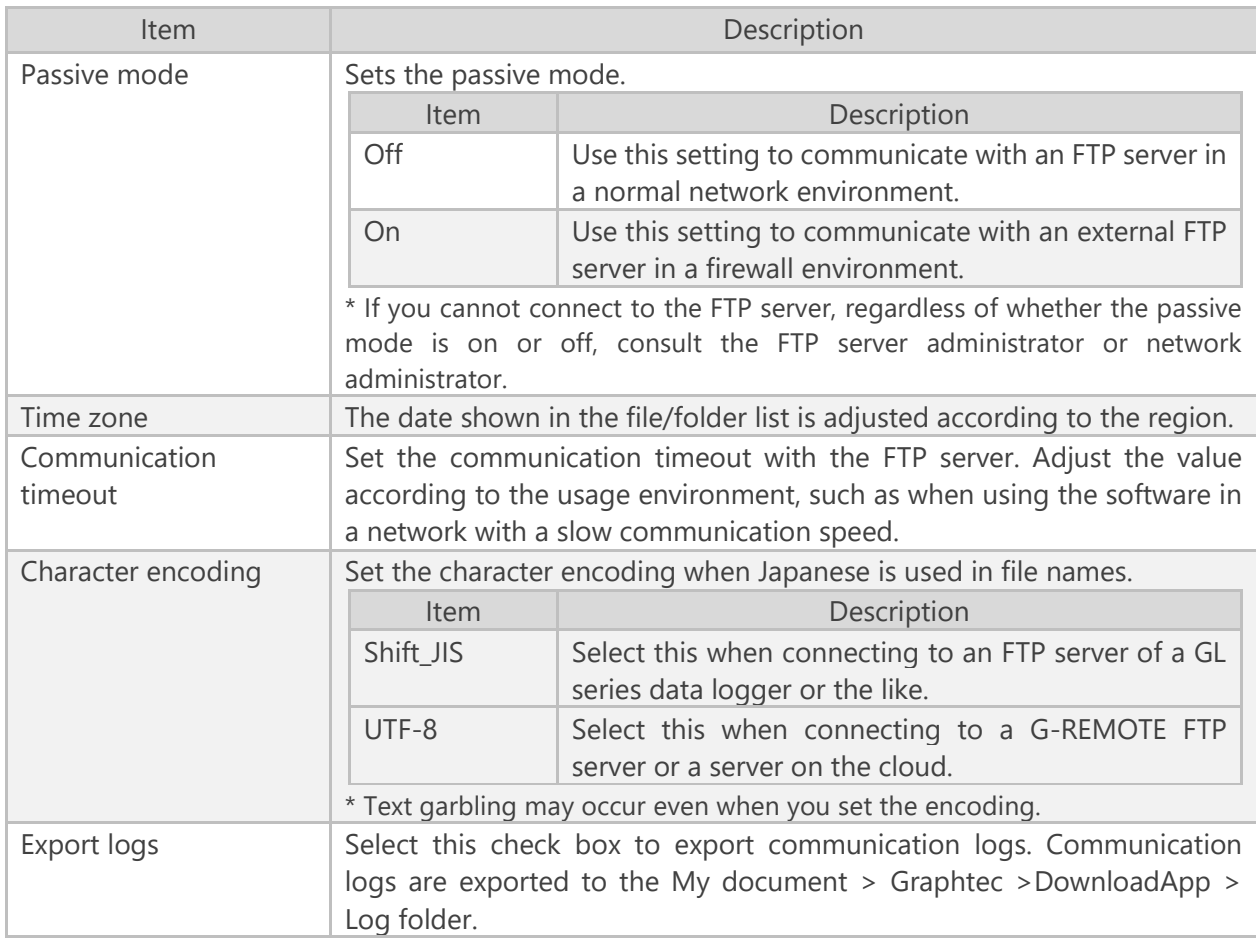

### <span id="page-16-0"></span>6.3. Main Window

This is the main window that contains the Connection settings window and Timer settings window.

This window can be used to view, download, and delete the files and folders on the connected FTP server.

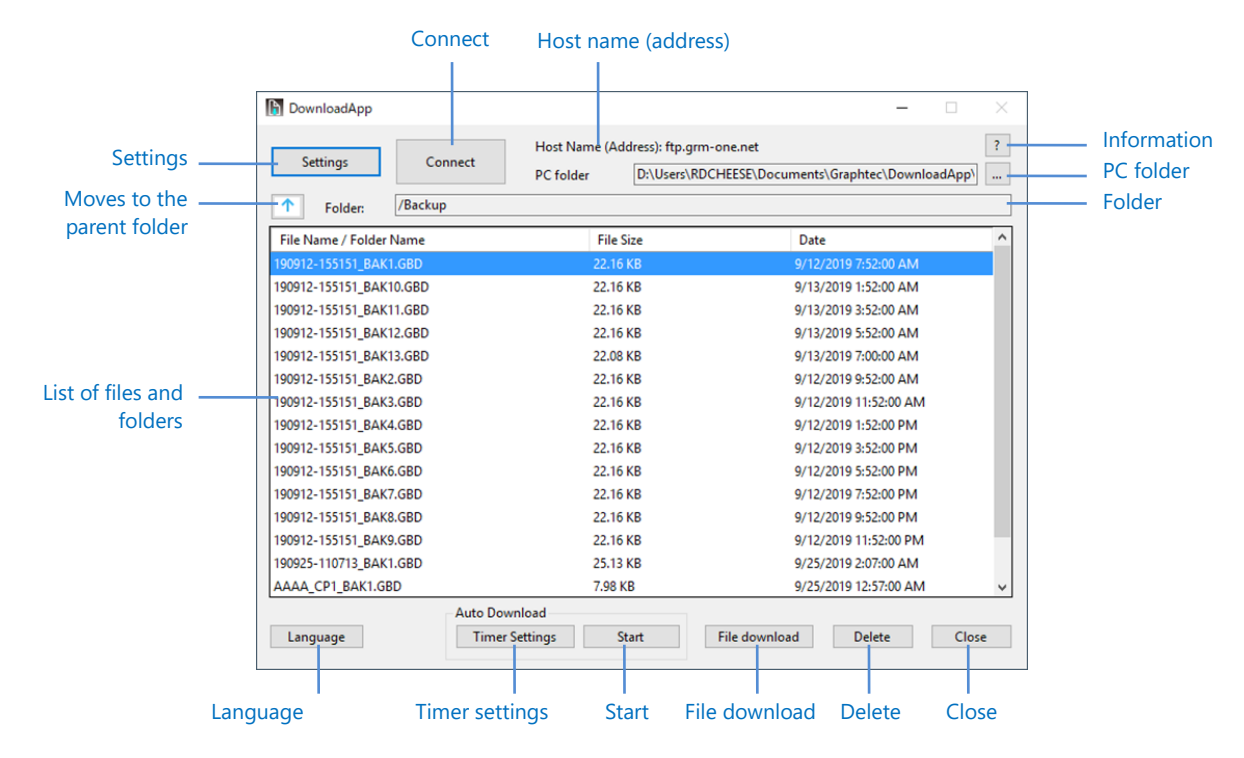

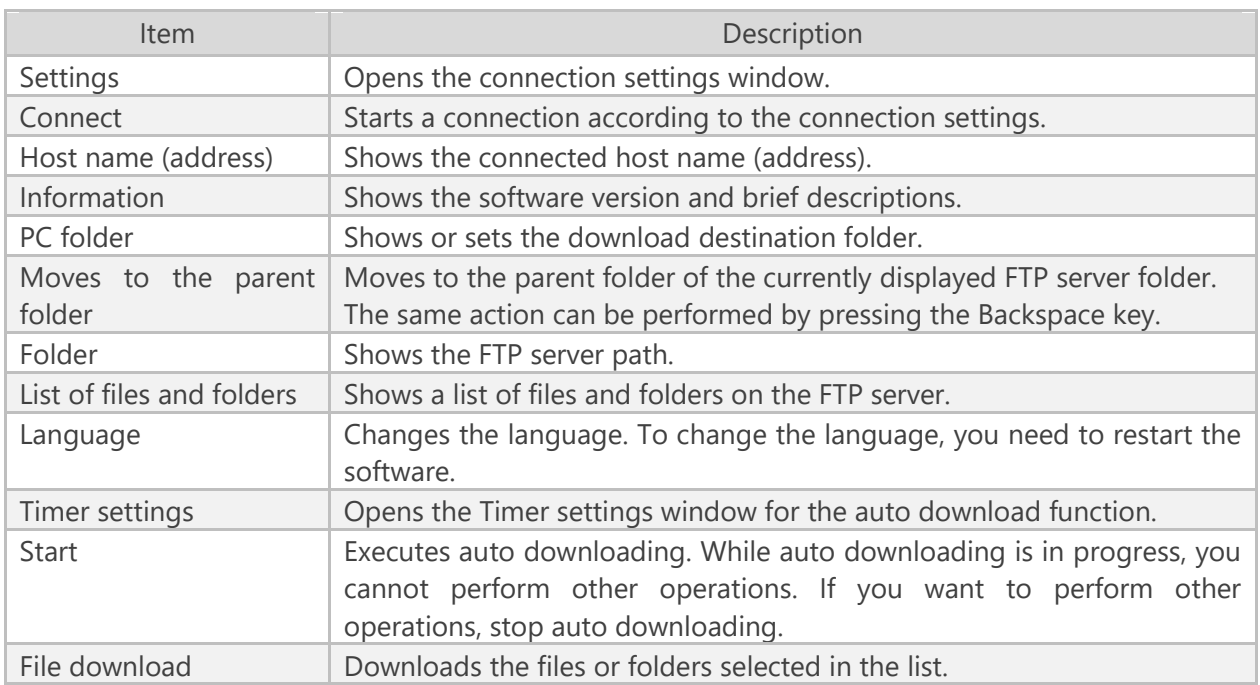

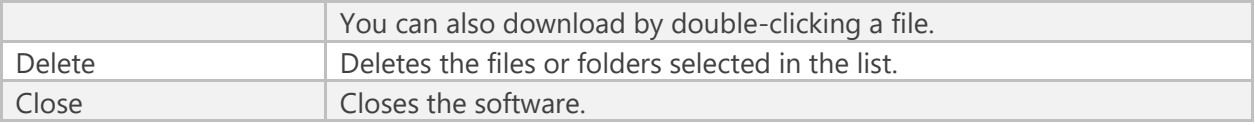

#### <span id="page-17-0"></span>**Information**

The software version, revision, and brief description are shown.

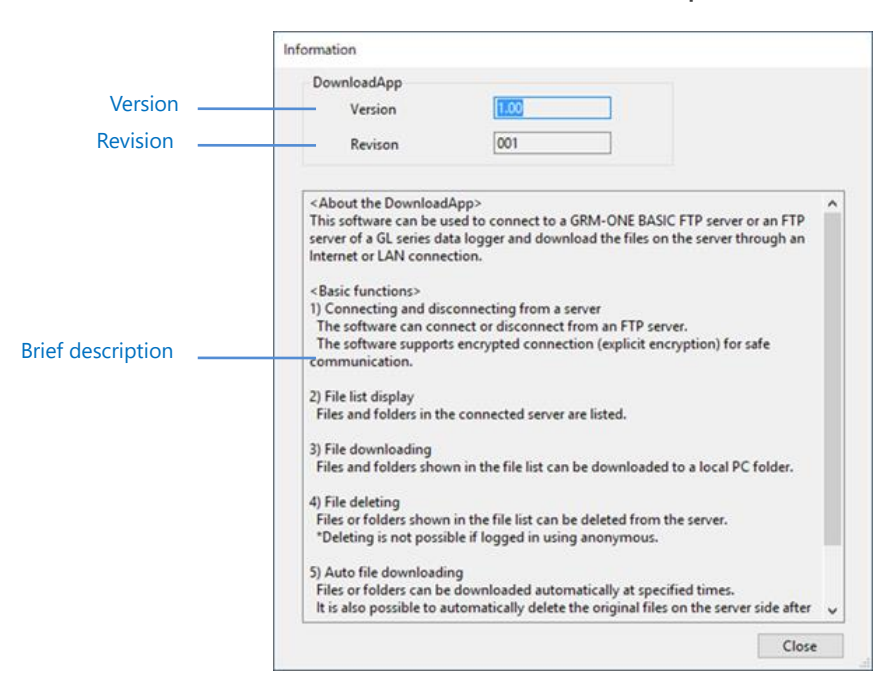

### <span id="page-18-0"></span>List of files and folders

A list of files and folders in the connected FTP server is shown. Press F5 to refresh the list of files and folders.

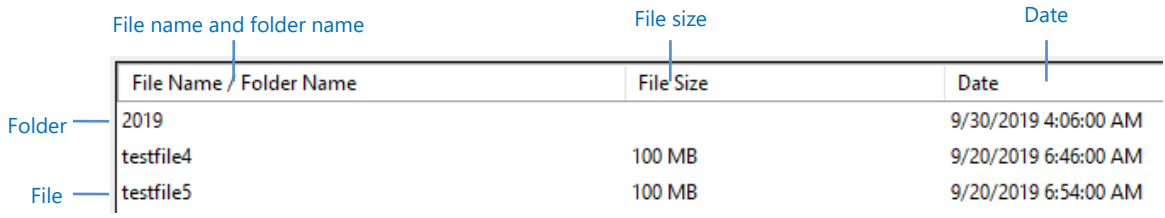

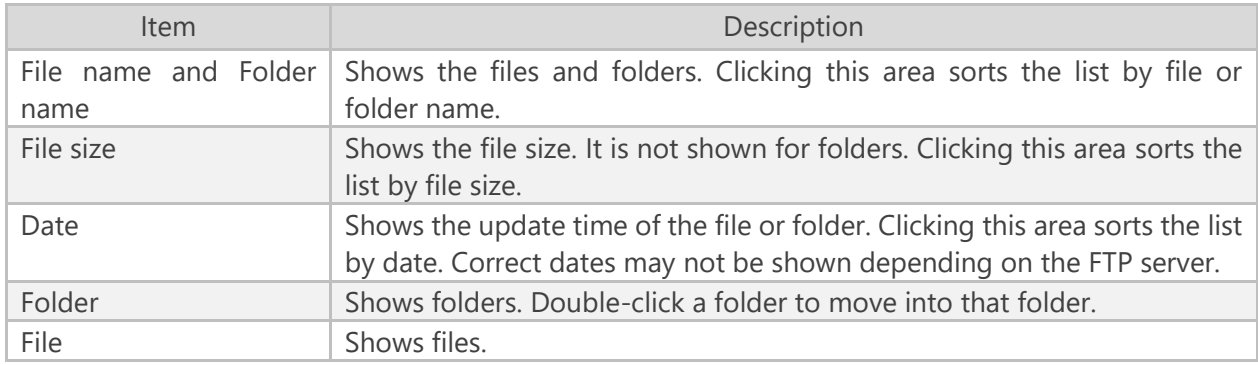

#### <span id="page-18-1"></span>PC folder selection

You can set the local folder to download files and folders into. The PC folder specified in the connection settings is shown.

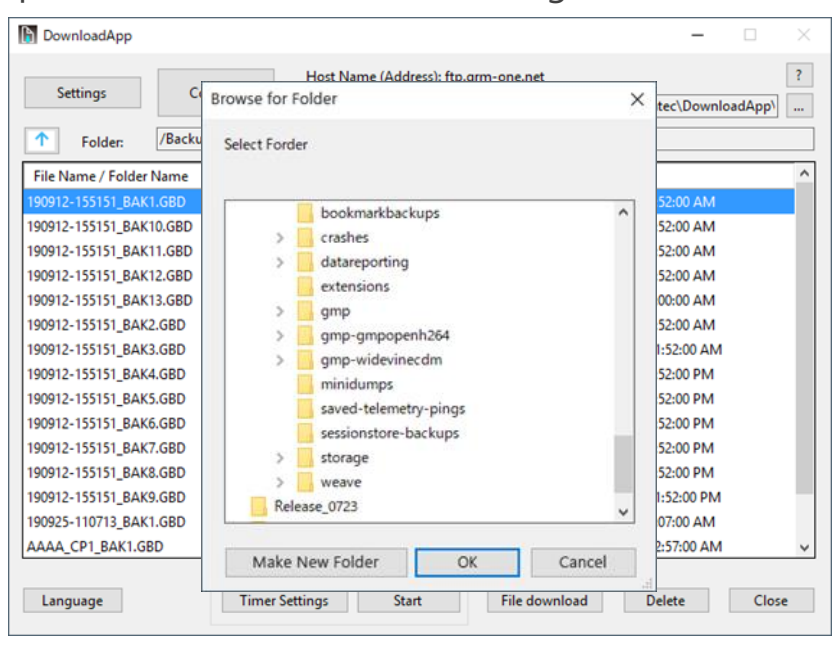

### <span id="page-19-0"></span>6.4. Timer Settings Window

The timer function automatically downloads files at specified times. When you register a specific time in the timer settings, downloading starts when the specified time arrives.

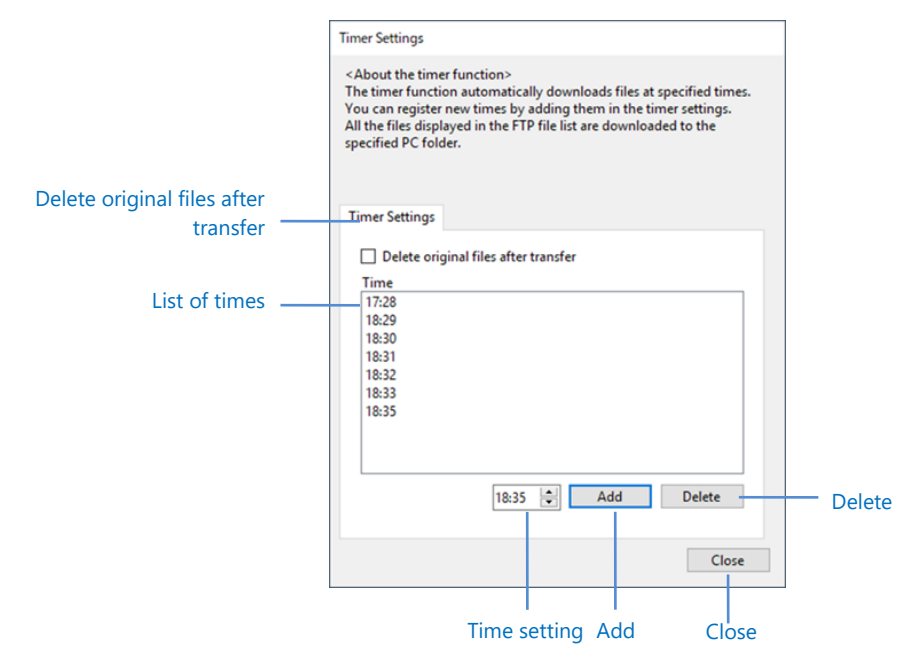

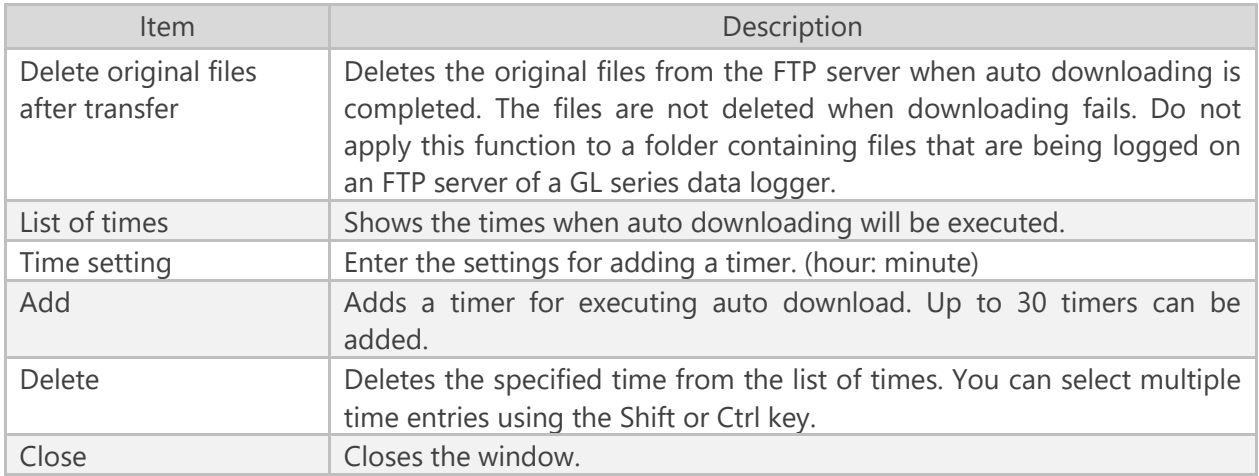

Check

• When you close the software, the auto download function in progress will also be closed.

## <span id="page-20-0"></span>Chapter 7 Connection

This chapter explains how to connect to an FTP server of a GL series data logger and how to connect to a G-REMOTE FTP server.

#### <span id="page-20-1"></span>7.1. Connecting to an FTP server of a GL series GL7000 Plus

#### <span id="page-20-2"></span>Connection environment

Using a wired LAN cable, connect a GL7000 Plus to the PC through a network hub.

Assign the same IP address segment to the GL7000 Plus and PC, and different IP addresses to each.

Example: GL7000: 192.168.0.1, PC: 192.168.0.2

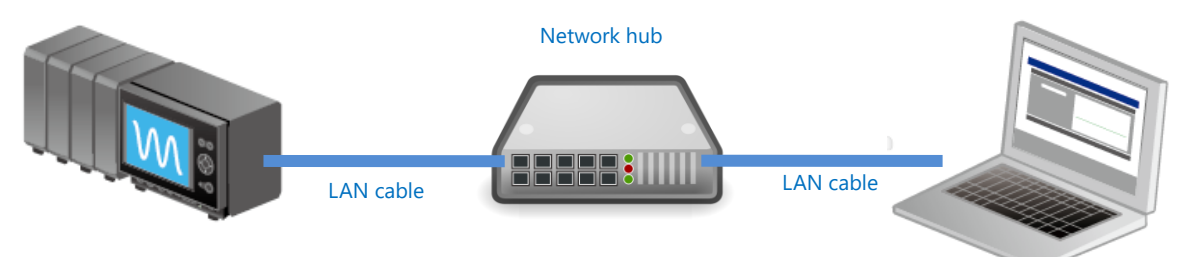

#### <span id="page-20-3"></span>Connection settings

When connecting to a GL7000 Plus, enter the connection settings by referring to the following figure.

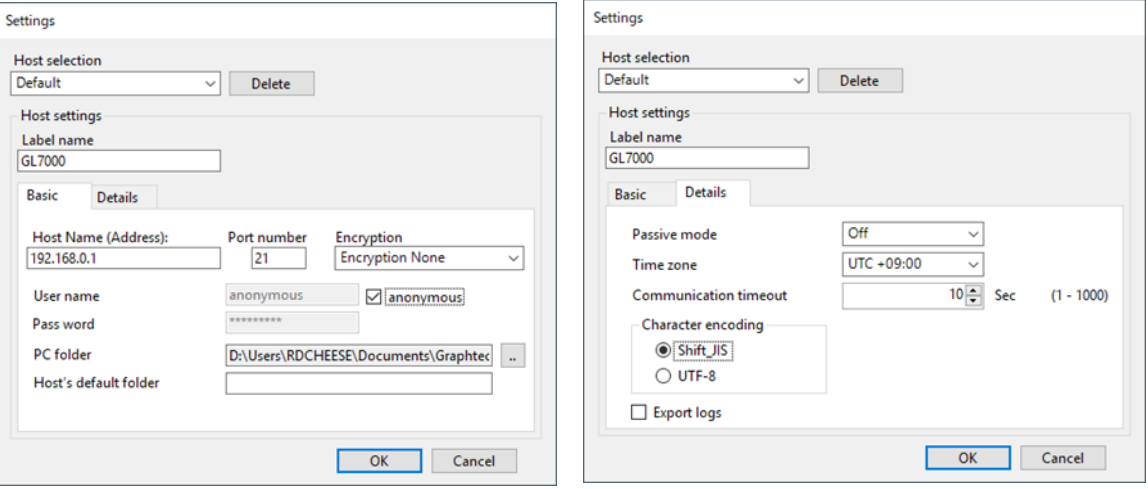

- 1. Set the host name (address) to **192.168.0.1**.
- 2. Set the port number to **21**.
- 3. Set the encryption to **Ecryption None**
- 4. Select the **anonymous** check box.
- 5. Set the passive mode to **Off**.
- 6. Set the character encoding to **Shift\_JIS**.
- 7. Click **OK** to close the window.
- 8. The settings are applied to the main window. Click **Connect**.

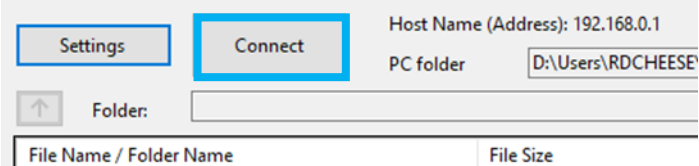

9. When the software is started for the first time, a firewall access confirmation window may appear. If this occurs, select the check box of the network to allow access, and select **Allow access**.

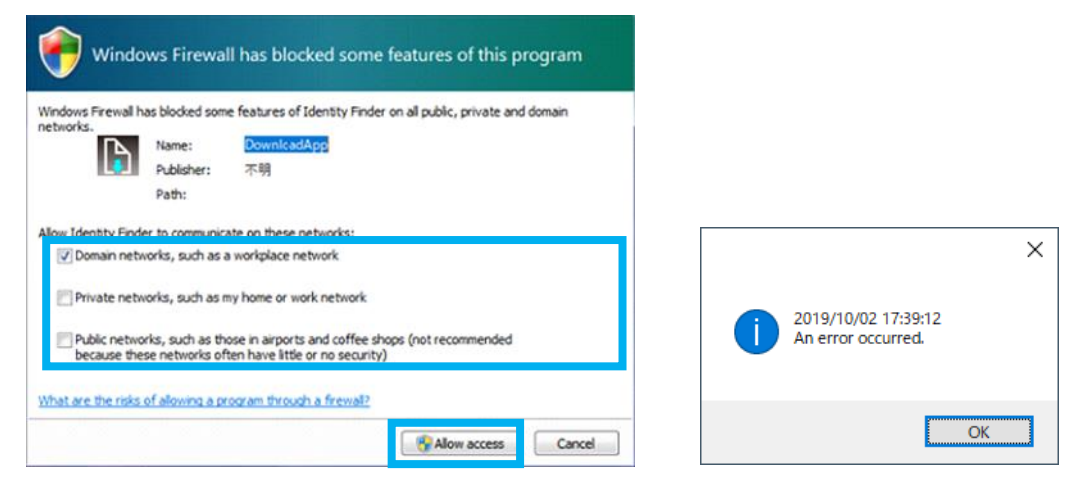

\* Notes

If you allow access on this window, a timeout error may occur when establishing a connection. If an error occurs, click **Connect** again.

10. When a connection is established successfully, the main window will show files and folders.

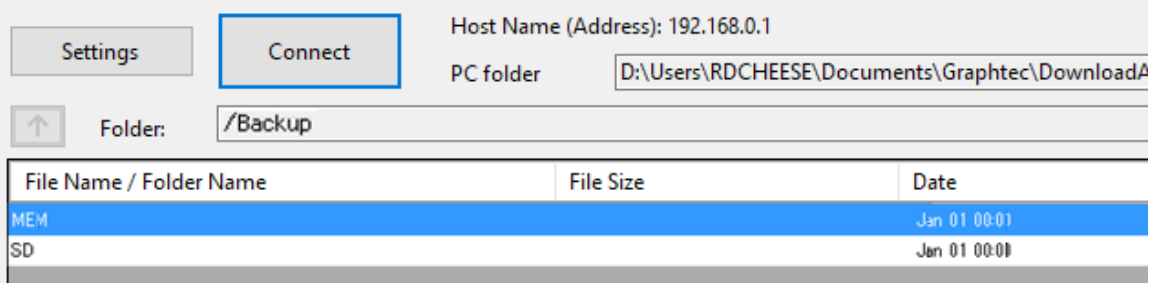

### <span id="page-22-0"></span>7.2. Connecting to a G-REMOTE FTP Server

#### <span id="page-22-1"></span>Connection environment

Subscribe to G-REMOTE in advance, and prepare for connection. Set up the appropriate Internet connection environment.

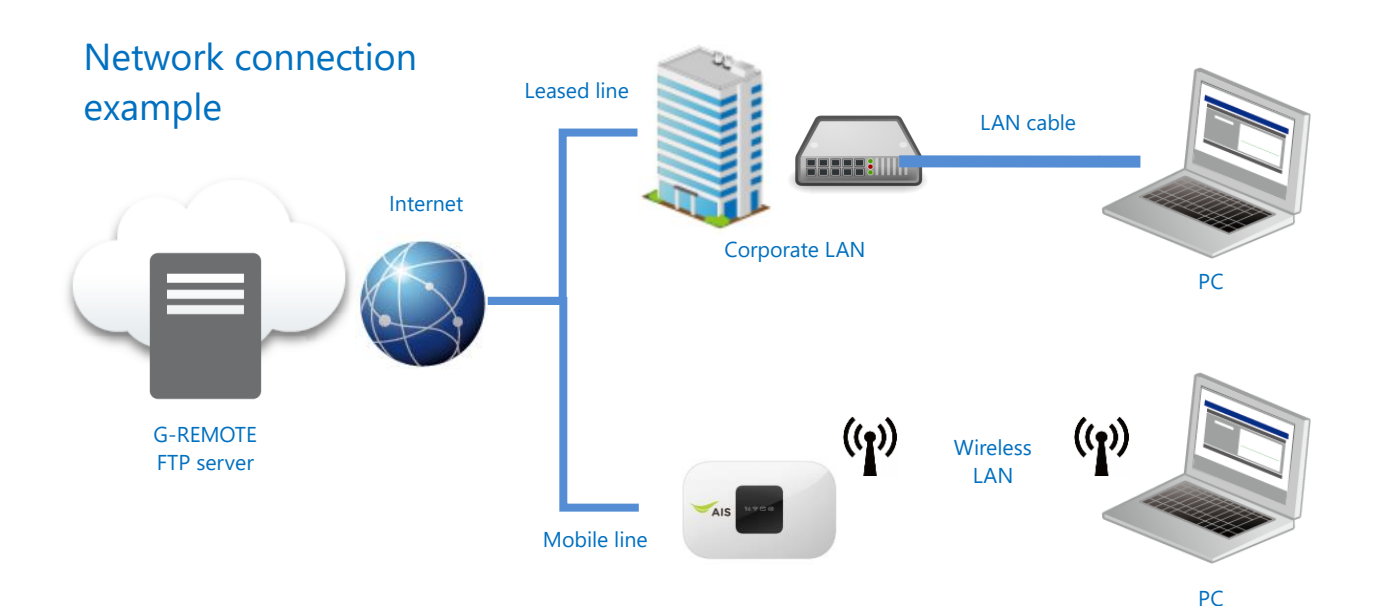

#### <span id="page-22-2"></span>Connection settings

Enter the connection settings by referring to the following figure.

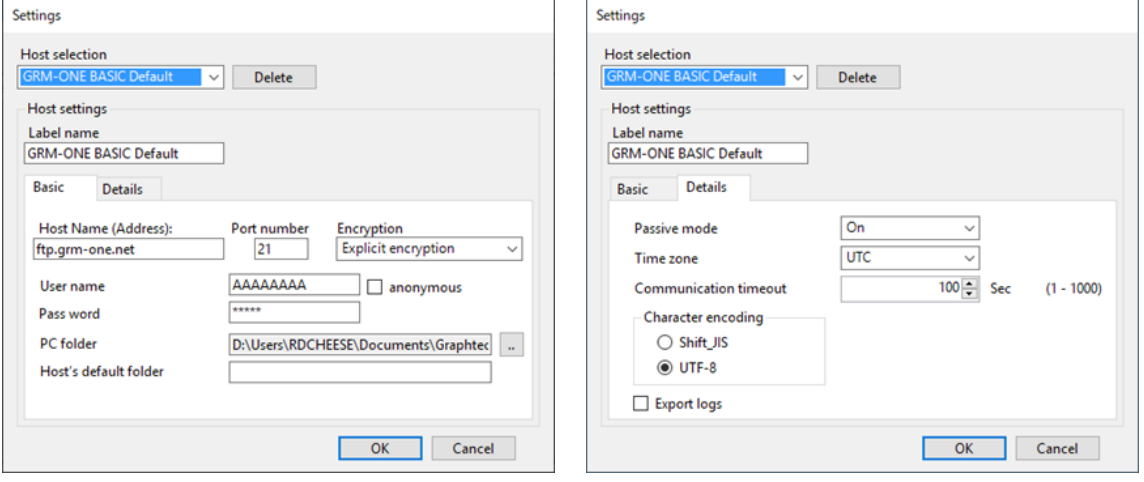

Set the host name (address) to the FTP host name allocated by G-REMOTE.

- 1. Set the port number to **21**.
- 2. Set the encryption to **Explicit encryption**.
- 3. For the user name, enter the FTP host name allocated by G-REMOTE.
- 4. For the password, enter the password allocated by G-REMOTE.
- 5. Set the passive mode to **On**.
- 6. Set the character encoding to **UTF-8**.
- 7. Click **OK** to close the window.
- 8. The settings are applied to the main window. Click **Connect**.
- 9. When the software is started for the first time, a firewall access confirmation window may appear. If this occurs, select the check box of the network to allow access, and select **Allow access**.

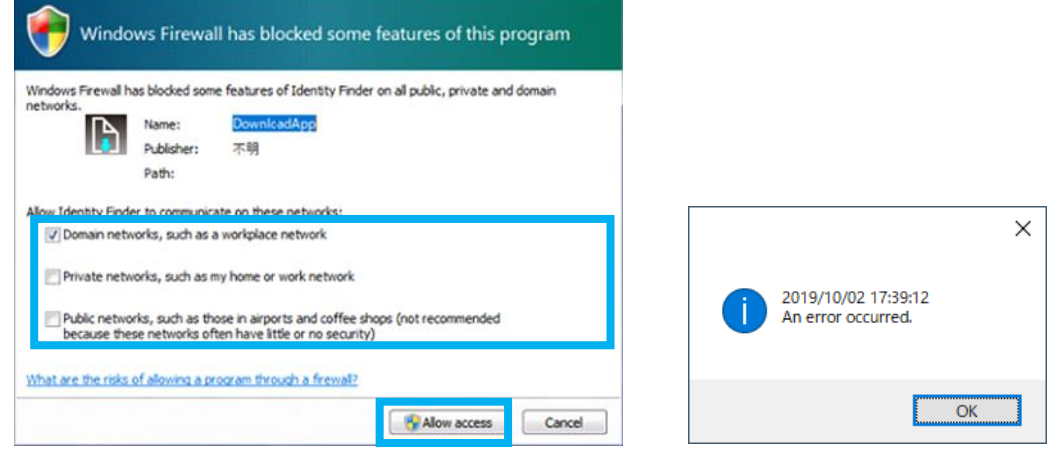

#### \* Notes

If you allow access on this window, a timeout error may occur when establishing a connection. If an error occurs, click **Connect** again.

10. When a connection is established successfully, the main window will show files and folders.

## <span id="page-24-0"></span>Chapter 8 Downloading and Deleting Files

#### <span id="page-24-1"></span>8.1. Specified File Download Function

This function downloads files and folders that you specify to a local area.

\* Notes Do not download a file that is being uploaded to the FTP server.

1. Select the files you want to transfer.

Selected files and folders are shown in blue. You can select multiple files using the Shift or Ctrl key.

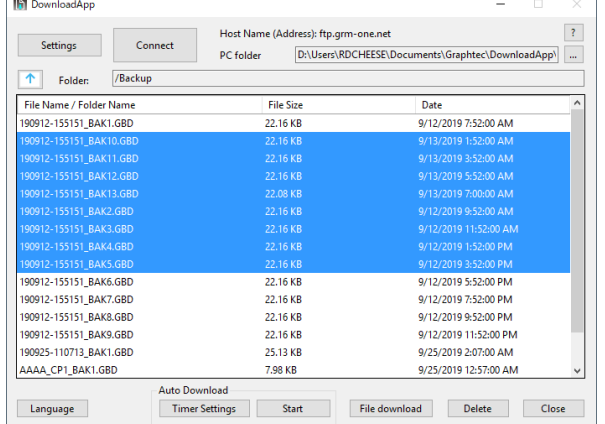

2. Click **File download** to download the files to the specified PC folder path.

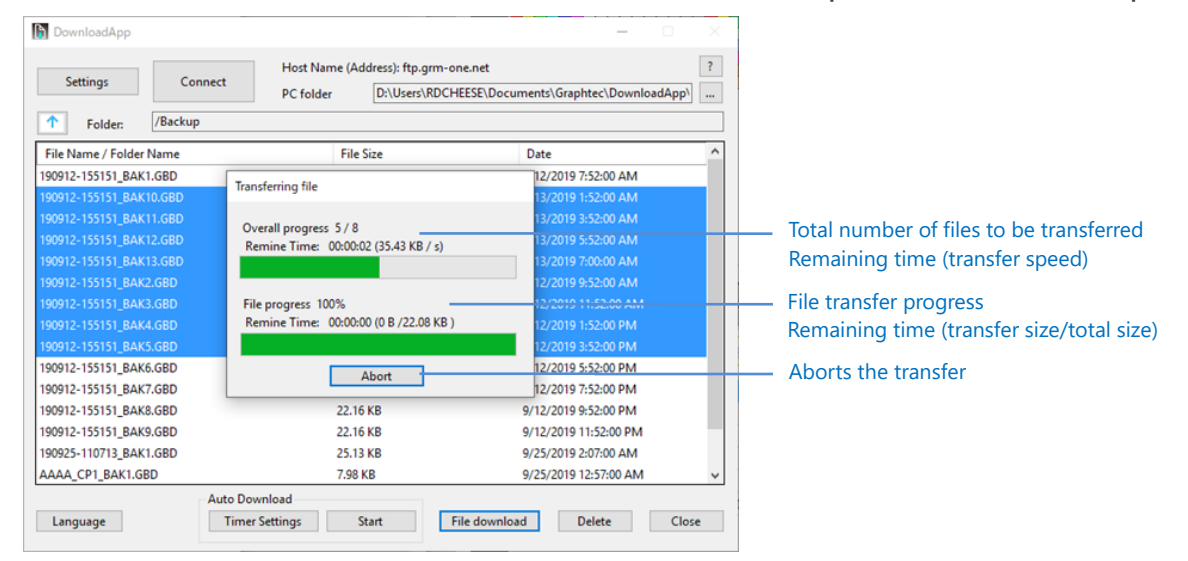

3. To cancel the transfer, click **Abort**.

### <span id="page-25-0"></span>8.2. File Deletion Function

This function deletes files and folders that you specify.

\* Notes

- You cannot delete files if you log into the FTP server using anonymous.
- Do not delete a file that is being uploaded to the server.
- 1. Select the files you want to delete.

You can select multiple files using the Shift or Ctrl key.

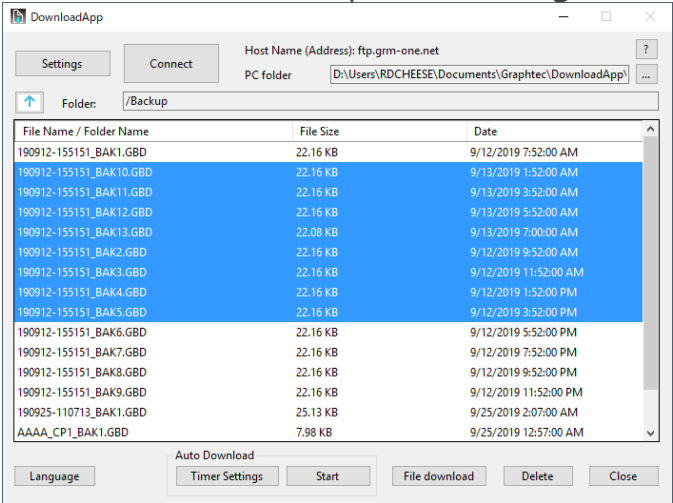

2. When you click **Delete**, files and folders are deleted from the server.

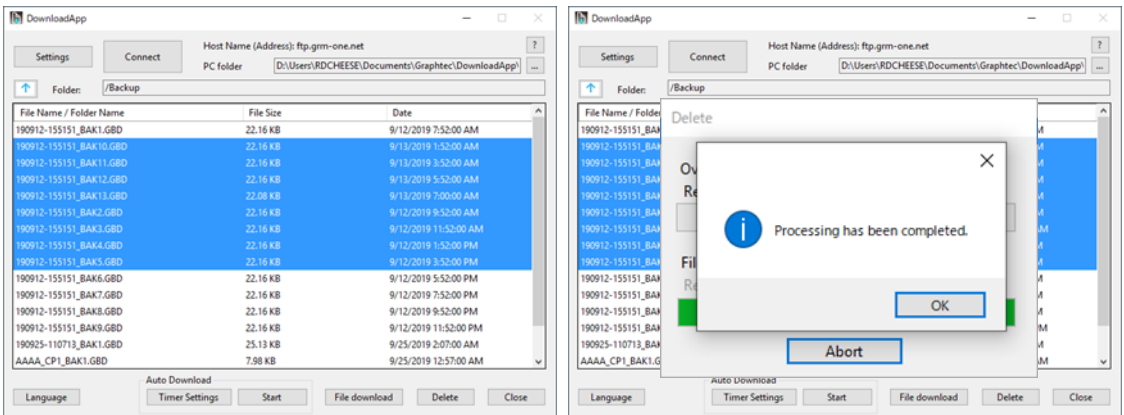

### <span id="page-26-0"></span>8.3. Auto Download Function

This function downloads files automatically at specified times.

Up to 30 time entries can be registered.

If the next time arrives while a download is in progress, downloading is not executed for that time.

- 1. Under Timer settings, set the times to perform auto download.
- 2. Set a time of your choice, and click **Add**.

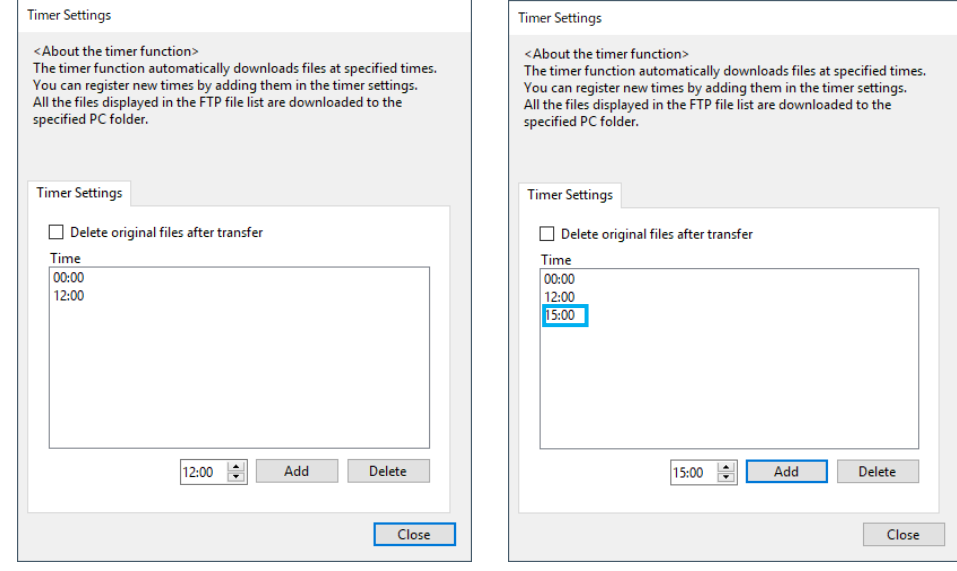

3. You can delete a time entry by selecting it and clicking **Delete**.

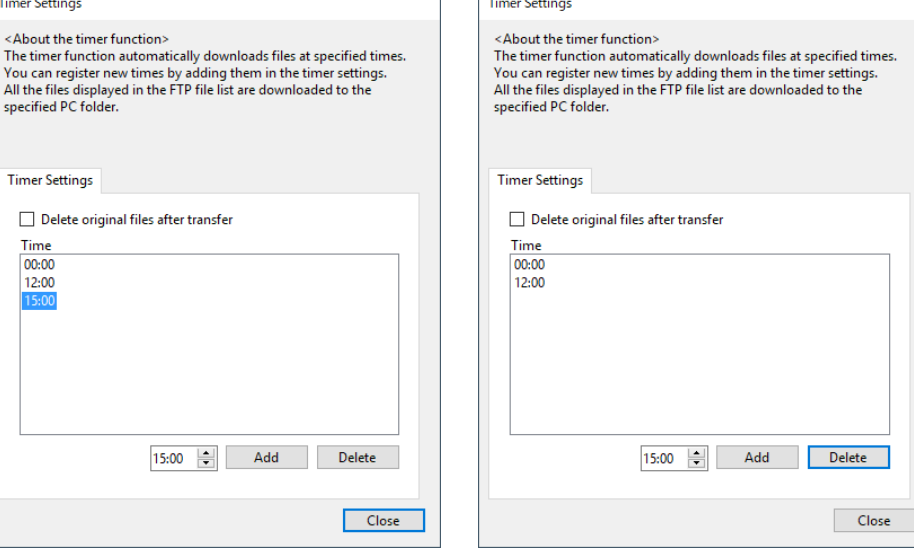

4. If you want to delete files and folders from the server after transferring them to a local area, select the **Delete original files after transfer** check

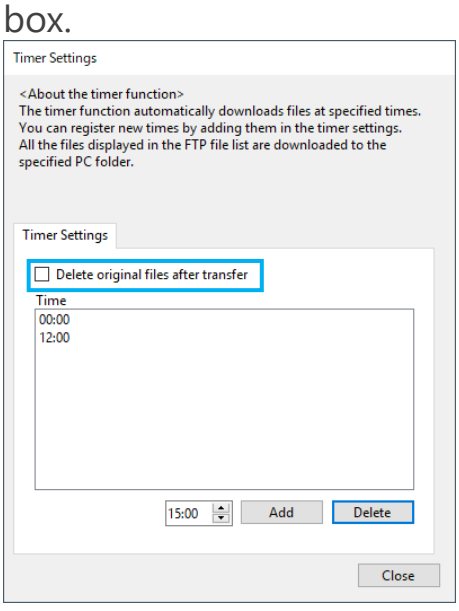

\* Check

The "Delete original files after transfer" function is applied only to the auto download function. It is not applied to manual downloading.

5. Close the Timer settings window, and click **Start** to start auto downloading. When a timer is being set, you cannot move folders, download or delete files, add or delete time entries, or the like.

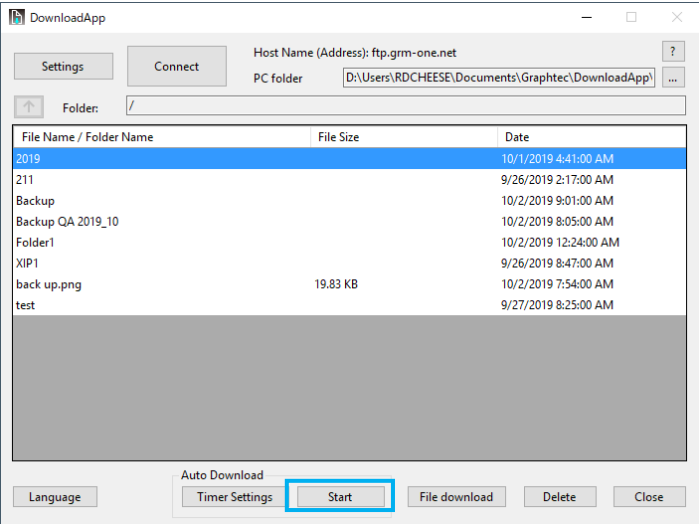

6. When a specified time arrives, downloading starts automatically. The files and folders shown in the current file list are transferred to the PC folder.

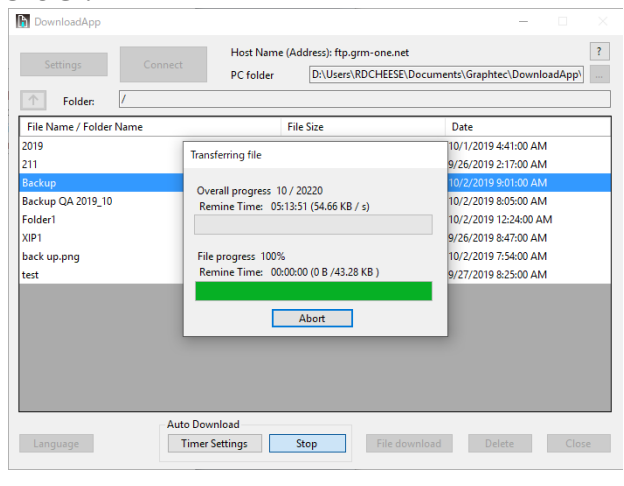

- \* Notes
	- When you close the software, the auto download function in progress will also be closed.
	- The displayed files and folders are transferred, not the selected files and folders.

• If a folder containing files that are being logged on a GL series data logger is selected for auto

downloading, downloading will not work properly. Stop the logging when using this function.

## <span id="page-29-0"></span>Chapter 9 Specifications

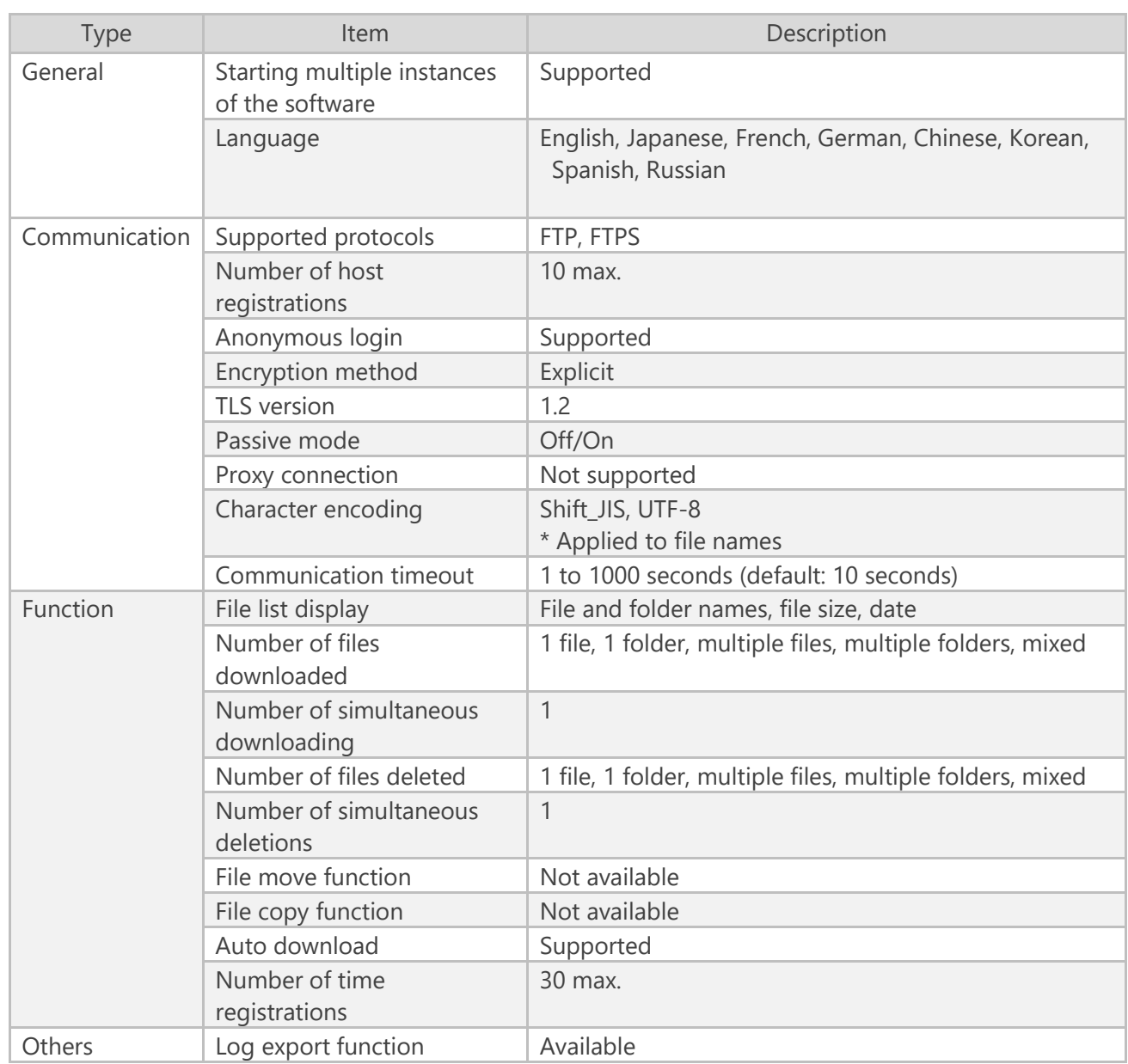

• The contents of this document are subject to change without notice.

DownloadApp Instruction Manual APS(DownloadApp)-UM-151

Issued on April 12, 2024 4th edition

Graphtec Corporation

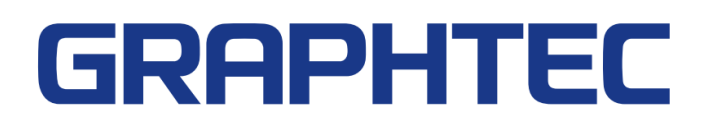